# LSM 3.5 SP3 Business + Prof. Uppdatering

Handbok 21.04.2023

**1888**<br>Locking System Management - IC:\Program Files\Sink<br>Locking System Management - IC:\Program Files\Sink

System Management - Liven

Sichließarlage:<br>Sichließarlage: Technologies AG

Transpondergruppen

nsponderupp

Schließanlage:

 $\tilde{\mathcal{D}}$ 

一花

 $\left\lceil \frac{30}{60} \right\rceil$ 

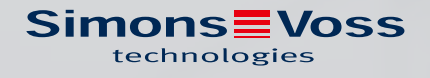

# Innehållsförteckning

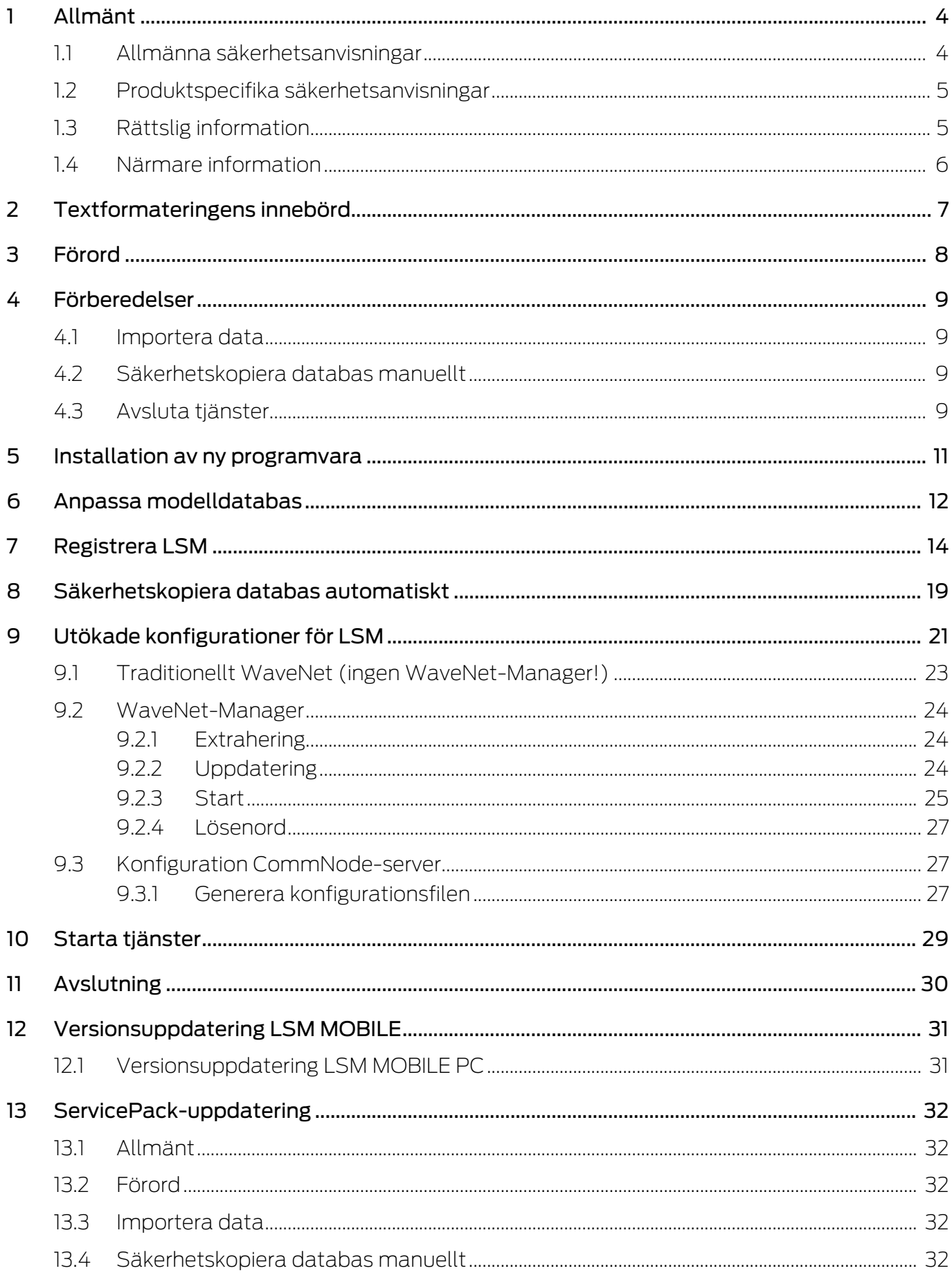

# LSM 3.5 SP3 Business + Prof. **Uppdatering (Handbok)**

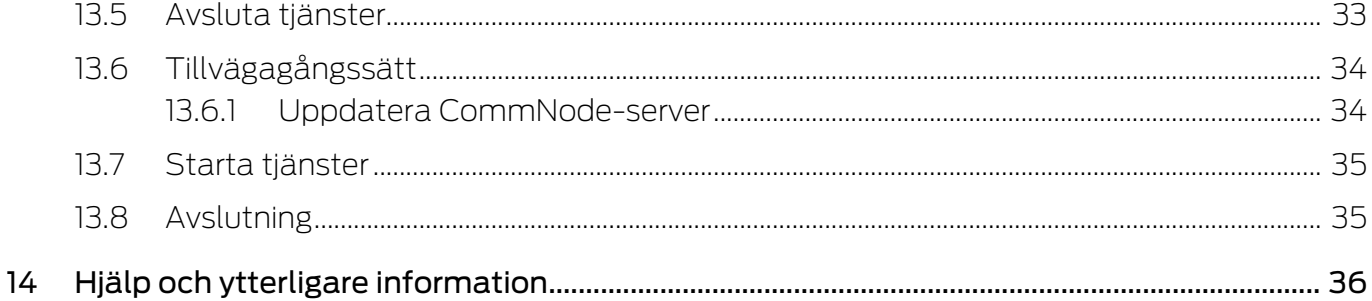

# <span id="page-3-0"></span>1 Allmänt

Handboken beskriver uppdateringen av en helt intakt föregångarversion till det nya LSM 3.5 SP3. Programvaran Locking System Management Software, kort LSM-Software, utvecklades för hantering av komplexa låssystem med låskomponenter från SimonsVoss.

Som komplement till handboken finns det ytterligare dokumentation tillgängligt:

#### [LSM-Software-handbok](https://www.simons-voss.com/se/dokument.html)

Handboken beskriver funktionerna i Locking System Management Software 3.5 SP3.

[SimonsVoss SmartUserGuide](https://www.simons-voss.com/se/dokument.html)

Genomföra grundfunktionerna med LSM-Software.

[WaveNet-handbok](https://www.simons-voss.com/se/dokument.html)

Beskriver användningen av WaveNet trådlösa nätverk.

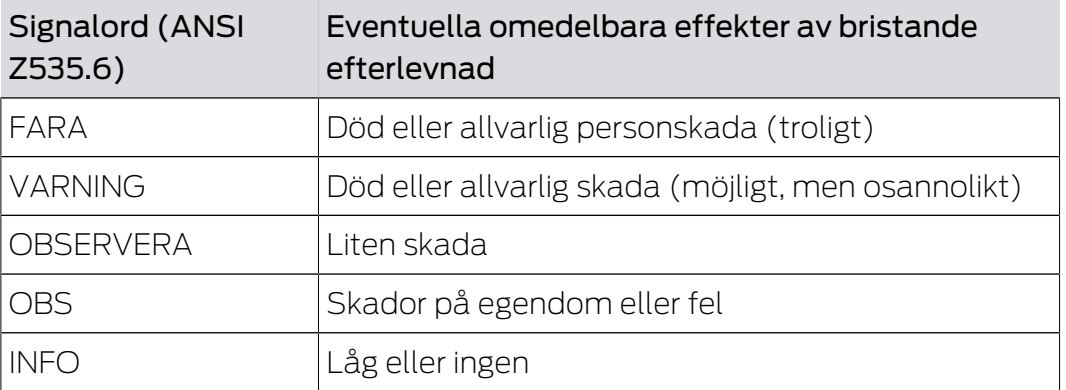

#### <span id="page-3-1"></span>1.1 Allmänna säkerhetsanvisningar

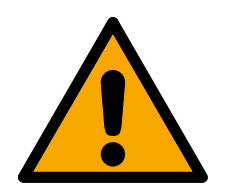

### **VARNING**

#### Tillgång spärrad

Felaktigt installerade och/eller programmerade komponenter kan leda till att dörrar spärras. SimonsVoss Technologies GmbH ansvarar inte för konsekvenserna av felaktig installation såsom spärrat tillträde till skadade personer eller personer i risksituationer, materiella skador eller andra typer av skador.

#### Blockerad åtkomst genom manipulering av produkten

Om du ändrar produkten på egen hand kan fel uppstå och åtkomst via en dörr kan blockeras.

Ändra endast produkten vid behov och endast på det sätt som beskrivs i dokumentationen.

# LSM 3.5 SP3 Business + Prof. Uppdatering (Handbok)

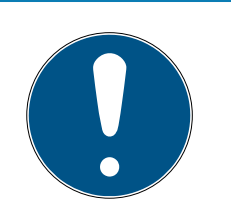

#### **INFO**

#### Avsedd användning

SimonsVoss-produkter är uteslutande avsedda för öppning och stängning av dörrar och liknande.

Använd inte SimonsVoss-produkter för andra syften.

#### Avvikande tider vid G2-lås

G2-låsens interna tidsenhet har en tekniskt betingad tolerans på upp till ± 15 minuter per år.

### Kvalifikationer krävs

Installation och idrifttagning kräver specialiserad kunskap.

Endast utbildad personal får installera och driftsätta produkten.

Ändringar eller teknisk vidareutveckling kan inte uteslutas och kan komma att genomföras utan föregående meddelande om detta.

Den tyska språkversionen är den ursprungliga bruksanvisningen. Andra språk (utarbetande på kontraktsspråket) är översättningar av originalinstruktionerna.

Läs och följ alla installations-, installations- och driftsinstruktioner. Skicka dessa instruktioner och alla underhållsinstruktioner till användaren.

# <span id="page-4-0"></span>1.2 Produktspecifika säkerhetsanvisningar

### **OBSERVERA**

#### Förlust av låssystemets lösenord

Låssystemets lösenord är en central del av säkerhetskonceptet. Förlust av låssystemets lösenord begränsar driften av låssystemet och utgör en säkerhetsrisk.

- 1. Förvara låssystemets lösenord på en säker plats (till exempel i ett kassaskåp)!
- 2. Se till att behöriga personer alltid har tillgång till lösenordet!

### 1.3 Rättslig information

<span id="page-4-1"></span>Observera att användningen av låssystemet (t.ex. med tillträdesloggning och DoorMonitoring-funktioner) kan kräva rättsliga, i synnerhet dataskyddsrättliga tillstånd samt vara underkastad medbestämmanderättigheter för de anställda. Köparen resp. kunden och slutanvändaren ansvarar för att produkten används på rätt sätt.

Om produkten används på ett ej överenskommet eller felaktigt sätt, såvida det inte handlar om reparations- eller modifikationsarbeten som godkänts av SimonsVoss Technologies GmbH, samt om ej fackmässiga

servicearbeten genomförs på produkten, kan det leda till funktionsfel. Det är därför inte tillåtet att använda produkten på detta sätt. Om det genomförs ändringar på produkten, vilka inte godkänts av SimonsVoss Technologies GmbH, upphör alla anspråk på garanti eller ansvar och särskilda garantier att gälla.

#### 1.4 Närmare information

<span id="page-5-0"></span>I den här handboken beskrivs uppdateringen av ett befintligt LSM-program (från och med version 3.X). Det gör det möjligt för användaren att programmera låskomponenter i en aktuell programvarumiljö från SimonsVoss och att hantera hela låssystemet.

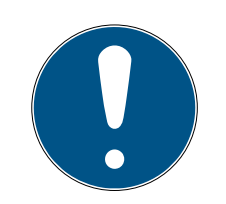

#### **INFO**

I handboken beskrivs inte hur enskilda SimonsVoss-låskomponenter monteras. Beakta alltid snabbguiderna och handböckerna till respektive komponenter i samband med montering!

Tänk på att man i samband med uppdatering av LSM Software även måste uppdatera fler program (t.ex. LSM MOBILE, CommNode-Server och WaveNet-Manager).

# <span id="page-6-0"></span>2 Textformateringens innebörd

Den här dokumentationen använder textformatering och illustrationselement för att underlätta förståelsen. I tabellen förklaras innebörden hos möjliga textformateringar:

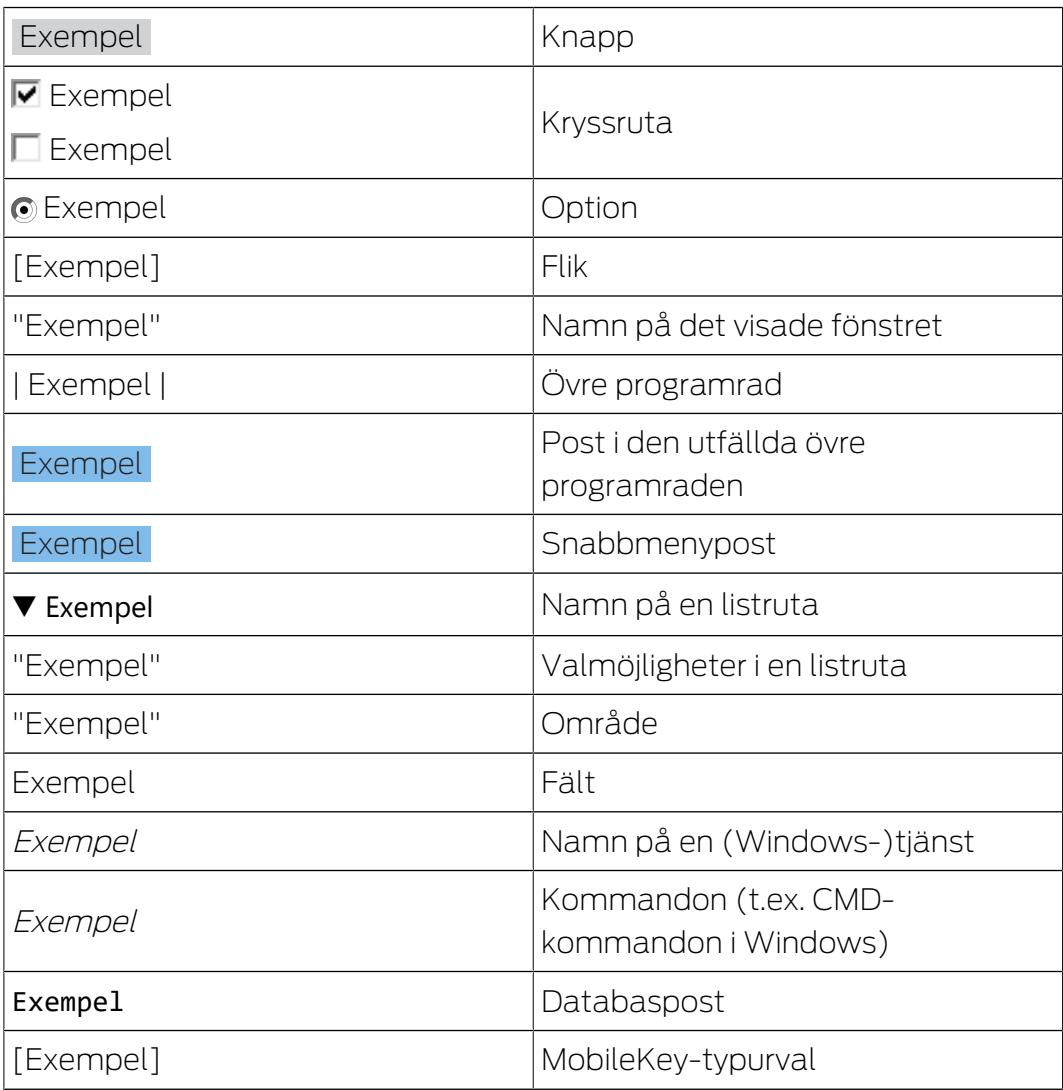

# <span id="page-7-0"></span>3 Förord

- Beakta arbetsstegen och systemvillkoren. Vid frågor, vänd dig till din återförsäljare eller till supporten innan du genomför uppdateringen (se Hjälp & kontakt).
- Installation och uppdatering av LSM måste genomföras som administratör eller med administrativa rättigheter.
- Om du använder patch-update-installationsfilen installeras nödvändiga drivers automatiskt.
- För LSM Business och Professional måste alla klienter (LSMinstallationer på olika datorer) uppdateras. Klienter som inte uppdateras kan inte längre komma åt databasen efter uppdatering.

### <span id="page-8-0"></span>4 Förberedelser

För uppdateringen krävs administratörsrättigheter!

#### 4.1 Importera data

- <span id="page-8-1"></span>1. Importera alla data från det virtuella nätverkets nätportar.
- 2. Importera alla data från mobila enheter.

#### 4.2 Säkerhetskopiera databas manuellt

- <span id="page-8-2"></span> $\checkmark$  LSM öppnad.
- 1. Välj via | Databas | posten Säkerhetskopia .
	- 9 Fönstret "Säkerhetskopiering/återställning" öppnas.

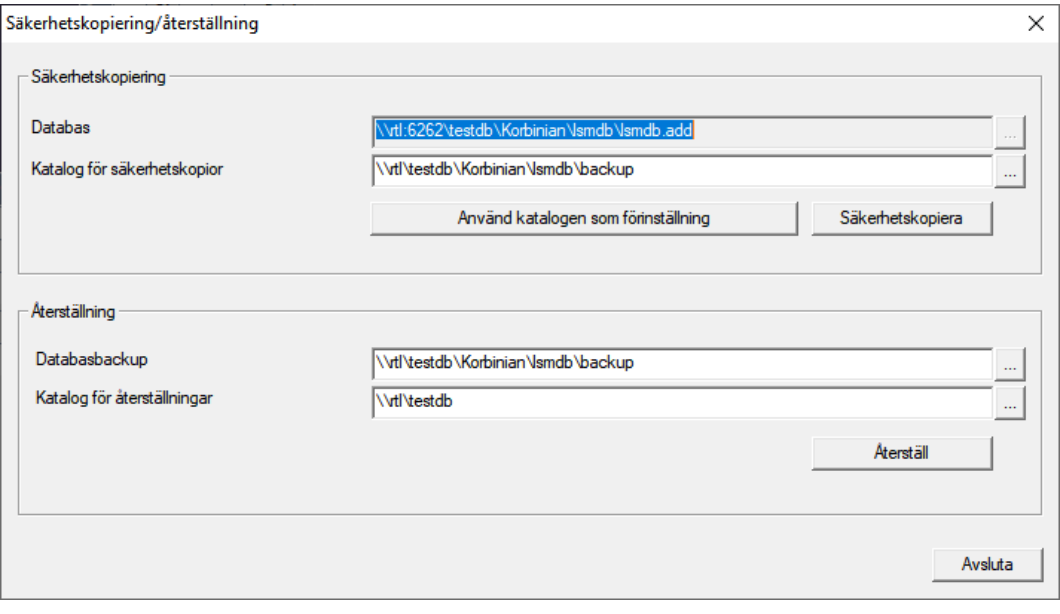

- 2. Ange i området "Säkerhetskopiering" vilken databas som ska säkerhetskopieras var.
- 3. Klicka på knappen Säkerhetskopiera .
	- → Säkerhetskopia skapad.
- 4. Klicka på knappen Avsluta .
	- 9 Fönstret "Säkerhetskopiering/återställning" stängs.

#### 4.3 Avsluta tjänster

- <span id="page-8-3"></span> $\checkmark$  LSM ansluten till alla klienter.
- 1. Öppna Windows-fönstret "Tjänster".
- 2. Avsluta tjänsten SimonsVoss CommNode Server.
- 3. Avsluta tjänsten , SimonsVoss VNHost Server.
- 4. Avsluta tjänsten SimonsVoss Transponder Terminal Server.
- 5. Avsluta tjänsten SimonsVoss Smart.XChangeService.

6. Öppna "Advantage Configuration Utility".

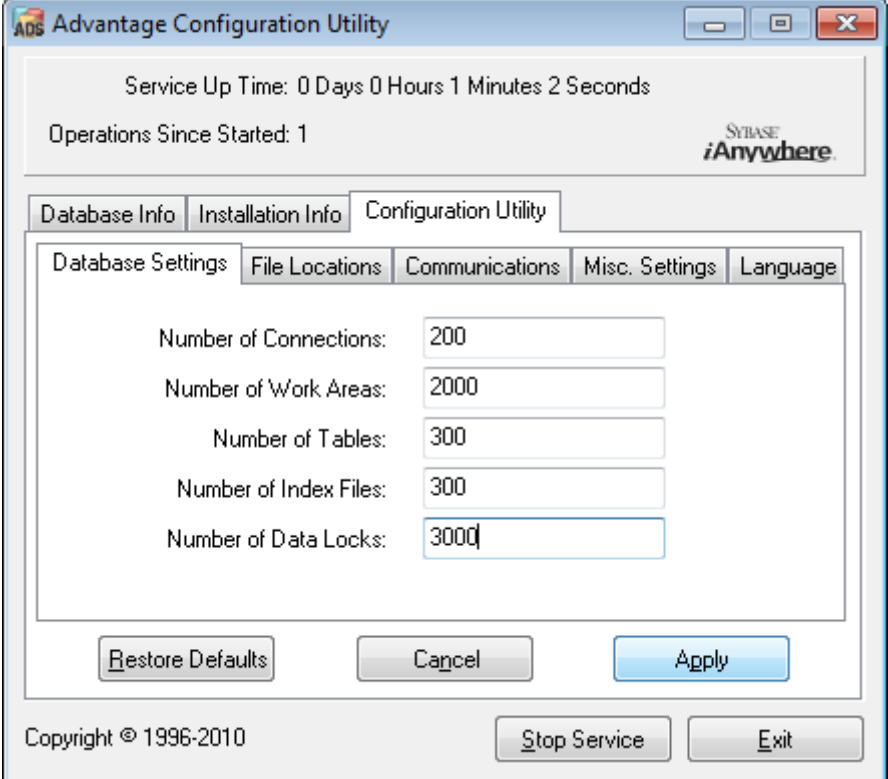

- 7. Klicka på knappen Stop Service .
- 8. Stoppa eventuella andra tjänster som är anslutna till databasen.

# <span id="page-10-0"></span>5 Installation av ny programvara

#### Installera ADS-server och konfigurera säkerhetskopia

- 1. Installera ADS-servern på nytt (vid uppdatering av LSM 3.2 och äldre).
- 2. Konfigurera ADS-servern. (Vid uppdatering av LSM 3.2 och äldre)
- 3. Konfigurera säkerhetskopiering.

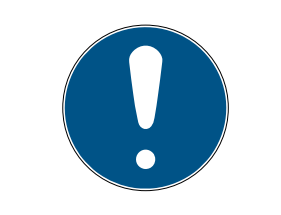

#### **INFO**

#### Version av ADS-server som behövs

Från LSM 3.4 SP1 eller nyare behövs version 12.x av ADS-servern. Du hittar mer information i LSM-handboken.

#### Installation av LSM 3.5 SP3

- 1. Installera LSM Business.
- 2. Konfigurera LSM Business.

#### Installera CommNode-server och Crystal-Reports-Hotfix

- 1. Installera uppdateringen för CommNode-servern.
- 2. Installera Hotfix för Crystal Reports.

### <span id="page-11-0"></span>6 Anpassa modelldatabas

Din installationskatalog innehåller en mapp som heter db, som innehåller en zip-fil *lsmdb* med en modelldatabas.

- $\checkmark$  LSM är inte öppen.
- $\checkmark$  Skrivrättigheter till mappen i LSM-databasen.
- 1. Extrahera modelldatabasen var som helst.
- 2. Öppna aep-mappen i den extraherade databasen.

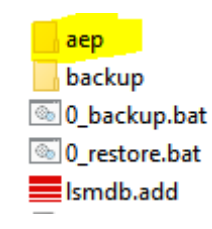

- 3. Kopiera LsmAep2.aep-filen.
- 4. Öppna katalogen för din LSM-databas (lsmdb).
- 5. Öppna aep-mappen.
- 6. Byt ut den befintliga LsmAep2.aep med den kopierade LsmAep2.aep.

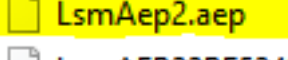

| LsmAEP22BF52404.aep

LsmAEP25E848018.aep

LsmAEP2644E0485.aep

LsmAEP27927C1E0.aep

7. Starta LSM.

8. Ange vid behov UNC-sökvägen till din *Ismdb.add* i installationen som en datakälla.

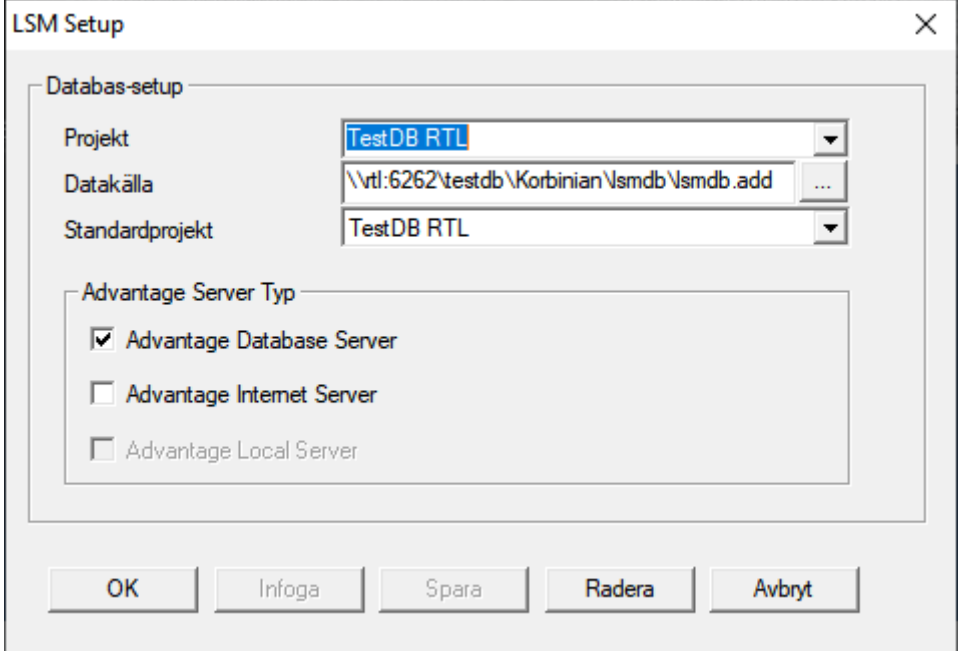

- 9. Klicka på knappen OK .
- 10. Logga in på databasen med dina inloggningsdata.

# <span id="page-13-0"></span>7 Registrera LSM

LSM måste registreras. Detta sker genom att en registreringsfil skapas och skickas till en särskild e-postadress. Du får ett automatiskt svar som innehåller din personliga licensfil. Med den här licensfilen kan du registrera LSM med de moduler som du har beställt,

#### Tillvägagångssätt

- $\checkmark$  LSM-installationen är slutförd.
- $\checkmark$  Följesedel med registreringsinformation finns.
- $\checkmark$  E-postutsändning möjligt.
- 1. På fliken | Hjälp | klickar du på Registrering .
	- → Fönstret "Registrering" öppnas.

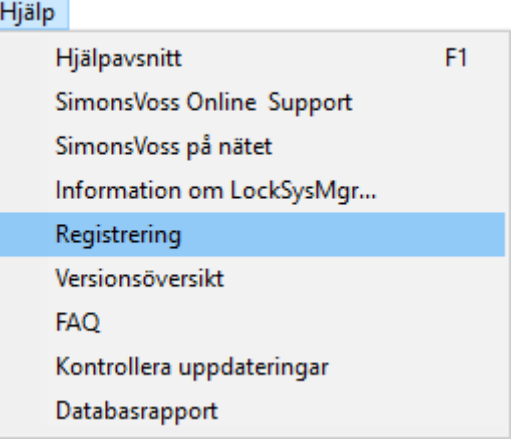

2. Klicka på knappen Schaltflaeche Redigera .

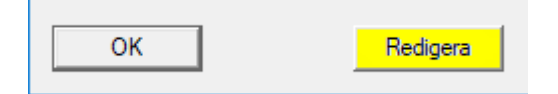

- 9 Fönstret "Bearbeta registrering" öppnas.
- 3. Fyll i formuläret.

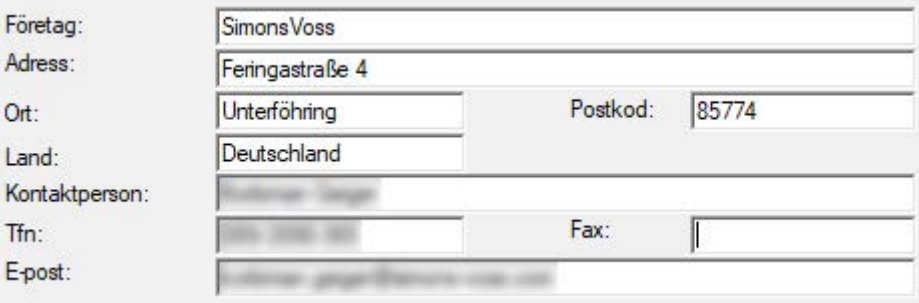

4. Se till att rätt utgåva är vald (exempel: Business).

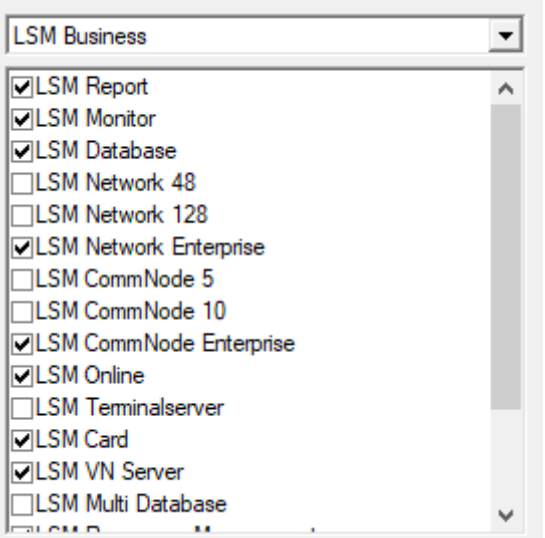

5. Klicka på knappen Spara .

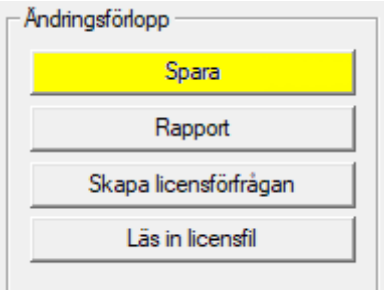

- 9 Dataposten är sparad.
- 6. Klicka på knappen Skapa licensförfrågan .

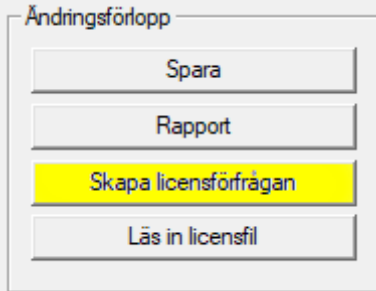

7. Klicka på knappen Ja för att bekräfta frågan.

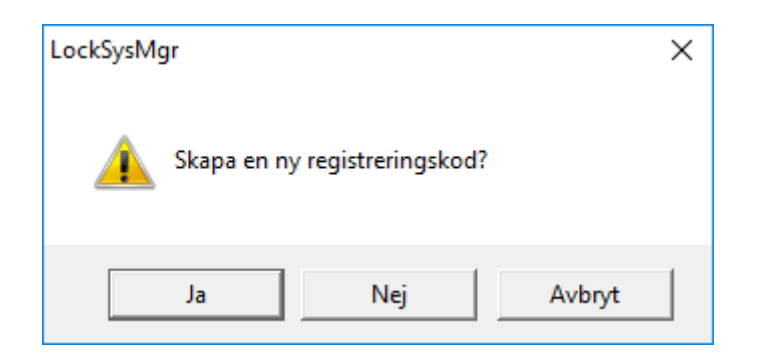

8. Fyll i formuläret (LSM-kommissionsnummer i formatet LSM-xxxxxx, ordernummer i formatet Axxxxxx).

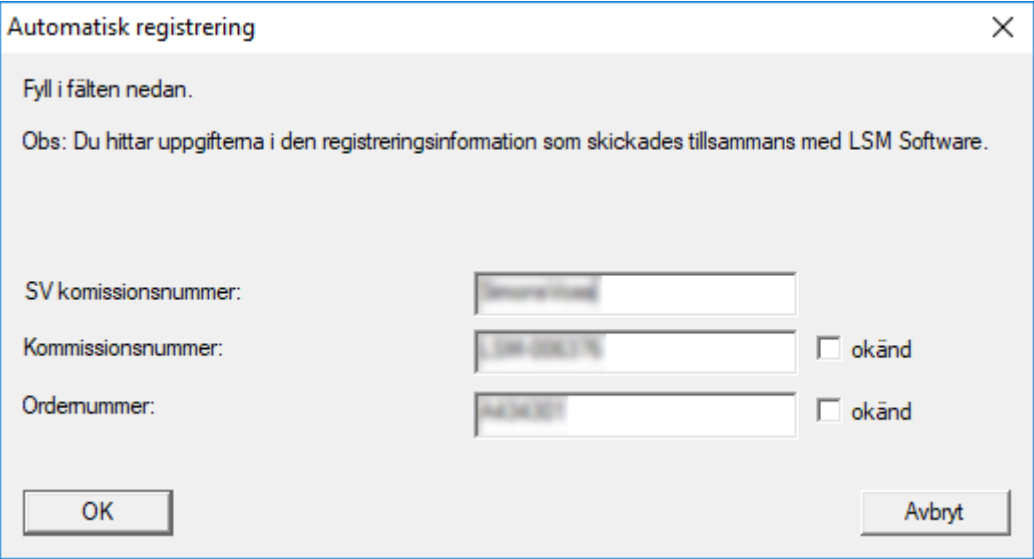

- 9. Klicka på knappen OK .
	- $\mapsto$  RGO-filen skapas.
	- 9 Explorer-fönstret öppnas.

10. Spara RGO-filen i valfri mapp.

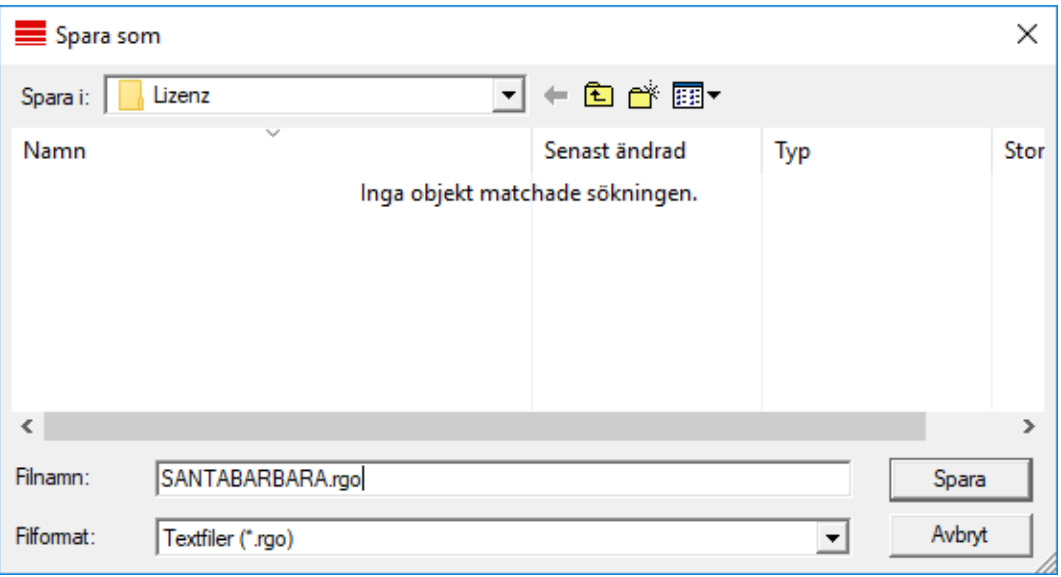

#### 11. Klicka på knappen OK .

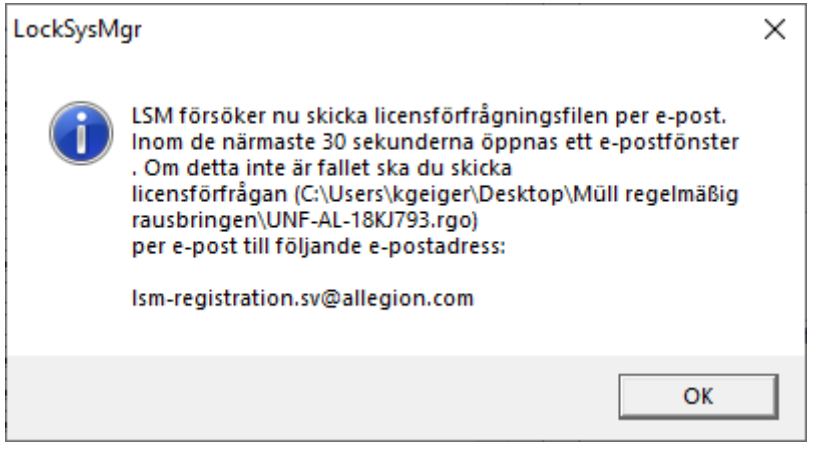

- 9 Den e-postklient som används som standard öppnas. Ett motsvarande e-postmeddelande med RGO-filen som bilaga har redan skapats.
- 12. Bifoga RGO-filen manuellt om den inte redan är bifogad.
- 13. Skicka ett e-postmeddelande med RGO-filen till lsmregistration.sv@allegion.com.
	- 9 Du får ett automatiskt svar med LIC-filen bifogad.
- 14. Spara LIC-filen i valfri mapp.
- 15. Gå tillbaka till LSM.

16. Klicka på knappen Läs in licensfil .

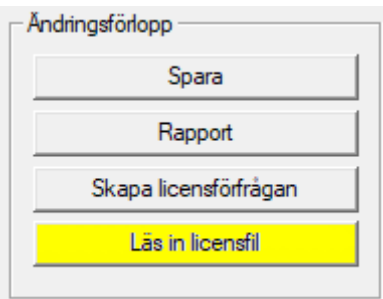

- 9 Explorer-fönstret öppnas.
- 17. Välj LIC-filen.

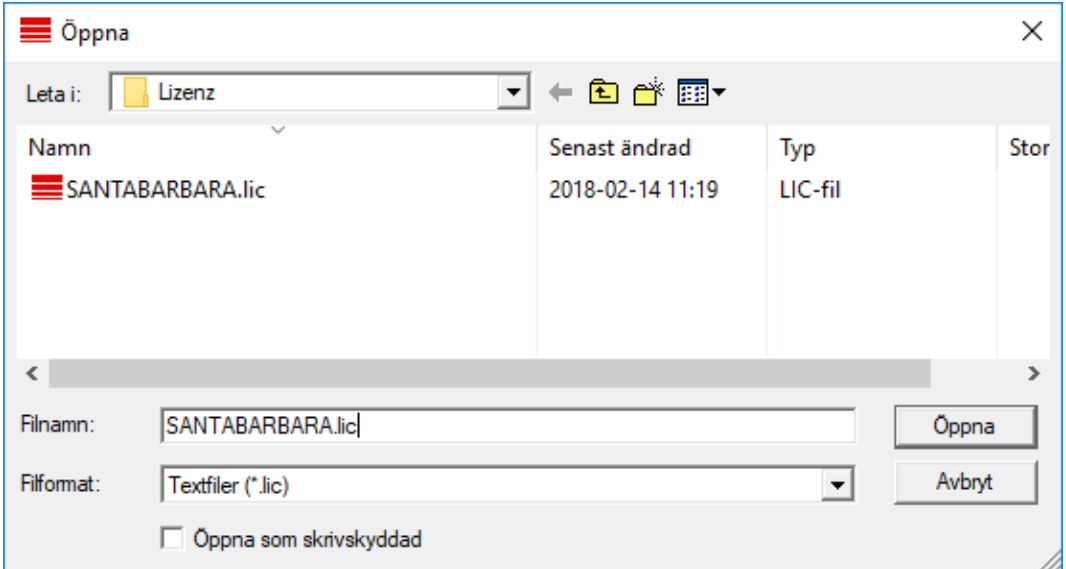

- 18. Klicka på knappen Öppna .
- 19. Klicka på knappen OK för att bekräfta meddelandet.
- 20.Starta om LSM.
- 9 Registreringen är klar.

### <span id="page-18-0"></span>8 Säkerhetskopiera databas automatiskt

Skapa eller bearbeta batchskriptet med en textredigerare för att säkerhetskopiera databasen automatiskt. Alternativt kan du använda LSMinstallations-Toolbox.

Kommandona och timeout till Smart.XChange och transponderterminalen är alternativa:

- net stop Smart.XChangeService /y eller net start Smart.XChangeService /y
- net stop TransTermSvr /y eller net start TransTermSvr /y

De krävs endast när du använder dessa tjänster. Avsluta med att spara batchskriptet med filändelsen .bat i SimonsVoss-mappen. Detta batchskript gör följande:

- 1. Stoppar tjänster som gör intrång i databasen
- 2. Raderar gamla säkerhetskopior
- 3. Kopierar databasen i backupkataloger
- 4. Omstartar tjänster

Batchskriptets innehåll:

```
net stop VNHostSvr /y
timeout /t 30
net stop SVCommNodeSvr /y
timeout /t 30
net stop TransTermSvr /y
timeout /t 30
net stop Smart.XChangeService /y
timeout /t 30
net stop Advantage /y
timeout /t 30
rmdir /s /q C:\SimonsVoss\sv backup\
md C:\SimonsVoss\sv_backup\
xcopy C:\SimonsVoss\sv_db\*.* C:\SimonsVoss\sv_backup\ /s /c /e
net start Advantage /y
timeout /t 30
net start VNHostSvr /y
timeout /t 30
net start SVCommNodeSvr /y
timeout /t 30
net start TransTermSvr /y
timeout /t 30
net start Smart.XChangeService /y
```
Ange vid behov i stället för sökvägen C:\SimonsVoss\sv\_backup\ och C: \SimonsVoss\sv\_db\\*.\* en egen sökväg eller nätverkssökväg till databasen eller till backupkatalogen.

Via Windows schemaläggare kan du göra regelbundna (helst dagliga) säkerhetskopior med detta batchskript. Välj skriptet som skapades. Det behövs inga andra parametrar.

Beakta dessutom:

#### standardinställningarnas säkerhetsalternativ

- Körning via kontot "System", inte via en admin-inloggning
- Enable: Kör oavsett om användaren är inloggad eller ej
- **Enable: Spara inte lösenord**
- **Enable: Kör med högsta behörighet**

Prata med IT-avdelningen. Du som systemägare är ansvarig för korrekt körning av de planerade säkerhetskopieringarna och för säker arkivering.

# <span id="page-20-0"></span>9 Utökade konfigurationer för LSM

- 1. Om nödvändigt: anpassa de lokala brandväggsreglerna på klient och server.
- 2. Om nödvändigt: anpassa rapporterna (adressdata, loggor, extra texter osv.).
- 3. Om nödvändigt: skapa/redigera användarkontona för LSM.
- 4. Om nödvändigt: installera fler klienter.
- 5. Växla tillbaka till servern (där ADS har installerats).

#### Uppdatera och initiera CommNode-servern

- 1. Öppna installationskatalogen för den föregående CommNode-servern på.
- 2. Kör filen uninstall CommNodeSvr.bat med behörighetsbehörighet. → Gammal CommNode-server tas bort.
- 3. Öppna installationskatalogen för CommNode-servern på (t.ex. C: \Program Files (x86)\SimonsVoss\CommNode\_3\_5).
- 4. Kör filen install CommNodeSvr.bat med administratörsrättigheter.
	- boost\_threadmon.dll
- **TEI** CommNode
- install CommNode
- ig uninstall CommNode
- WNIPDiscoveryLib.dll

 $\rightarrow$  CommNode-server initierad.

# C:\WINDOWS\system32>"C:\Program Files (x86)\Simor SVCommNode installed

- 5. Om ingen LSM GUI har installerats på servern, ska du nu installera OLEDB-drivern (oledb.exe).
- 6. Ändra språket (som vid installation av ADS-servern).
- 7. Starta LSM och logga in.

8. Navigera till menypunkten | Nätverk | - Kommunikationsnod och konfigurera/ändra ev. namn och datornamn för CommNodeServer.

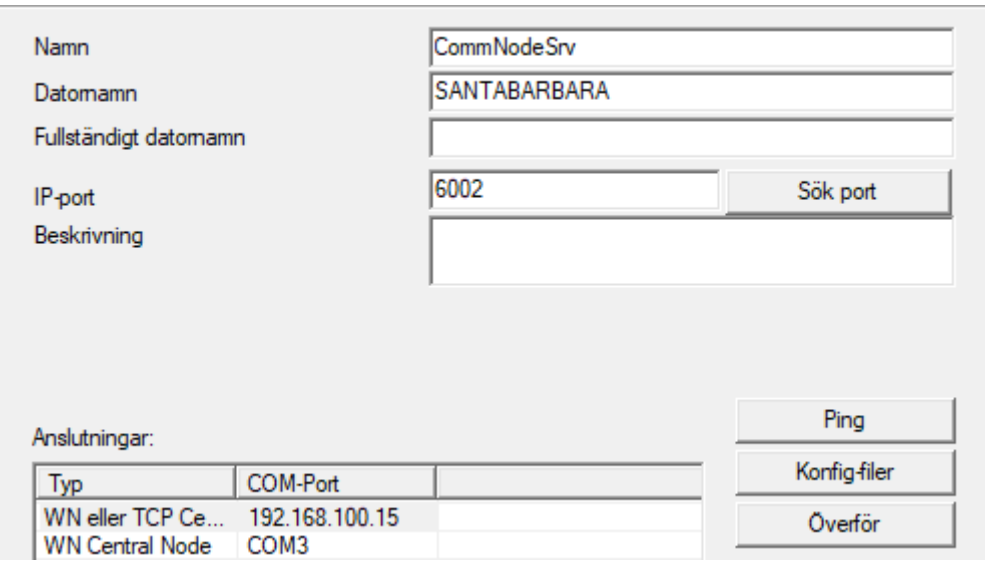

9. Om nödvändigt: Konfigurera taskmanagern och spara CommNodeServer här.

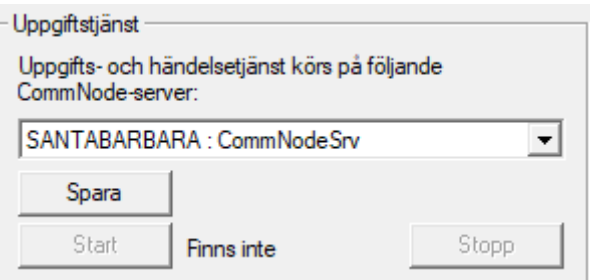

10. Om tillämpligt och såvida detta inte skett i tidigare versioner: Flytta befintlig WaveNet Router från lokala anslutningar till befintlig CommNodeServer.

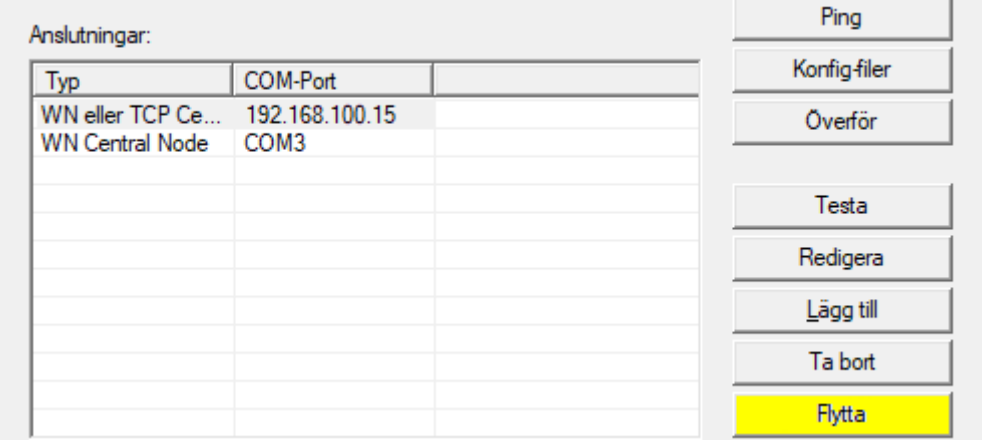

11. Skapa konfigurationsfilerna i kommunikationsnoden

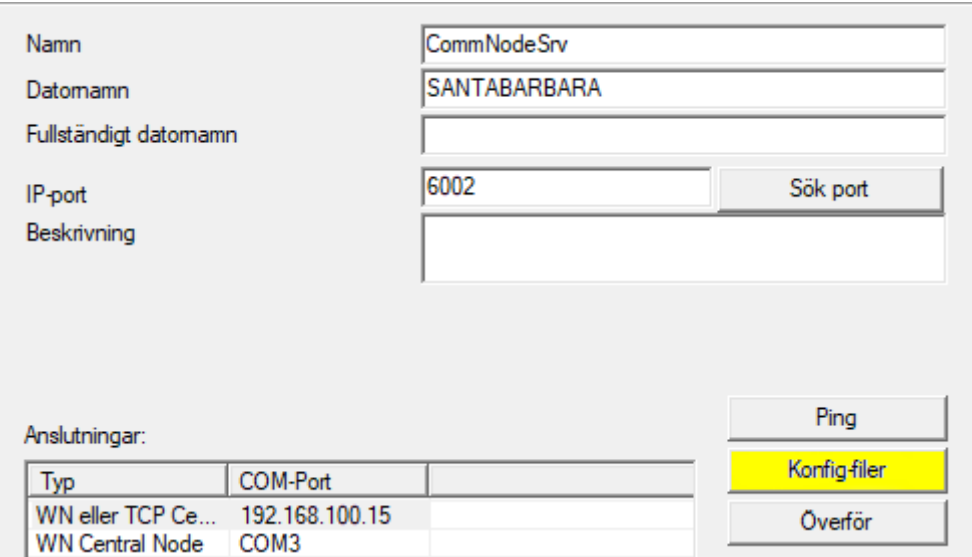

- 12. Kopiera de tre skapade filerna på servern i installationskatalogen för CommNodeServer (C:\Program Files (x86)\SimonsVoss\CommNodeSvr\_3\_5\)
	-
- 13. Starta därefter CommNodeServer-tjänsten (SimonsVoss CommNode Server) manuellt (i fönster "Tjänster" på Windows-operativsystemet).
- 14. Kontrollera anslutningen genom att trycka på ping i kommunikationsnoden.

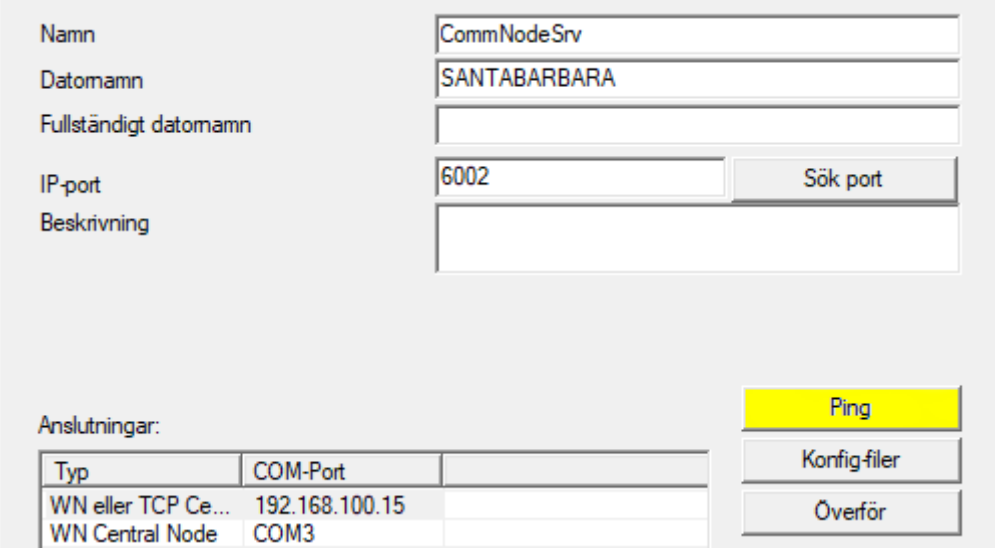

9 Framtida WaveNet-komponenter måste alla vara tilldelade kommunikationsnoden och inte de lokala anslutningarna.

#### 9.1 Traditionellt WaveNet (ingen WaveNet-Manager!)

- <span id="page-22-0"></span>1. Om nödvändigt: implementera WaveNet-komponenterna.
- 2. Testa anslutningen till WaveNet-komponenterna.

#### <span id="page-23-0"></span>9.2 WaveNet-Manager

#### 9.2.1 Extrahering

<span id="page-23-1"></span>Om du arbetar med flera LSM-databaser: Använd en separat WaveNet Manager-mapp (till exempel undermapp) för varje LSM-databas. På så sätt undviker du olikheter i konfigurerade strängar.

#### LSM Basic Online

Extrahera WaveNet Manager till en lämplig katalog.

SimonsVoss rekommenderar att WaveNet Managers utdatamapp skapas i samma katalog. Välj därför en katalog med full skrivåtkomst, t.ex. C:\WaveNet Manager.

#### LSM Business/Professional

Extrahera WaveNet Manager till en lämplig katalog (i regel en mapp på nätverksenheten). SimonsVoss rekommenderar att WaveNet Managers utdatamapp skapas i samma katalog.

Beakta följande rekommendationer för katalogen:

- **H** Katalogen ligger på LSM Business-servern. Server och klient kan ha olika portaktiveringar. WaveNetManager bör därför alltid startas från servern. I annat fall kan portaktiveringar på klientsidan saknas så att kommunikationsproblem uppstår senare under driften.
- Samtliga klienter resp. användare som arbetar med WaveNet Manager har *läs- och skriv*-behörighet för den frigivna mappen. Tilldela klienterna resp. användarna den här behörigheten om den saknas.
- Om du arbetar med flera LSM-databaser: Skapa en separat underkatalog som innehåller en egen utdatamapp för varje databas. Extrahera WaveNet Manager till varje underkatalog. Öppna WaveNet Manager från respektive LSM-databas i motsvarande underkatalog och välj utdatamappen i underkatalogen i fråga.

#### 9.2.2 Uppdatering

<span id="page-23-2"></span>Om WaveNet Manager redan är installerat behöver bara följande filer ersättas i WaveNet-installationskatalogen för uppdatering:

- **B** boost threadmon.dll
- **::** WaveNetManager.exe
- **::** WNIPDiscoveryLib.dll

Den senaste version av WaveNet Manager finns på webbplats:

[https://www.simons-voss.com/se/support/nerladdning-av](https://www.simons-voss.com/se/support/nerladdning-av-programvara.html)[programvara.html](https://www.simons-voss.com/se/support/nerladdning-av-programvara.html)

# LSM 3.5 SP3 Business + Prof. Uppdatering (Handbok)

#### <span id="page-24-0"></span>9.2.3 Start

9.2.3.1 Bästa praxis: Från LSM-programmet:

- $\checkmark$  LSM startat med administratörsbehörighet.
- 1. Öppna WaveNet Manager via | Nätverk | WaveNet Manager .

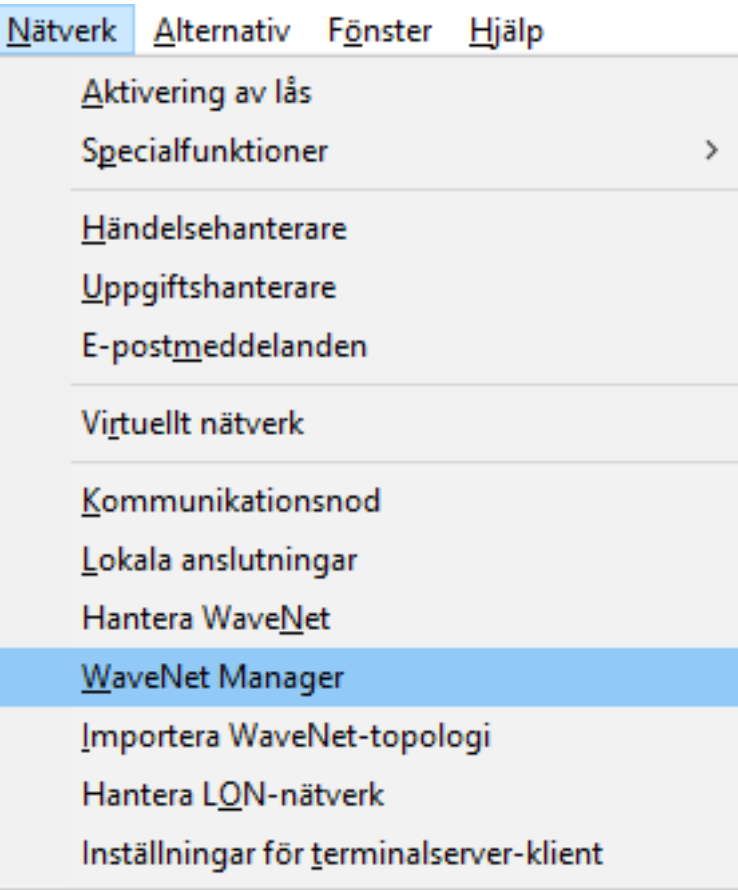

2. Kontrollera filsökvägen.

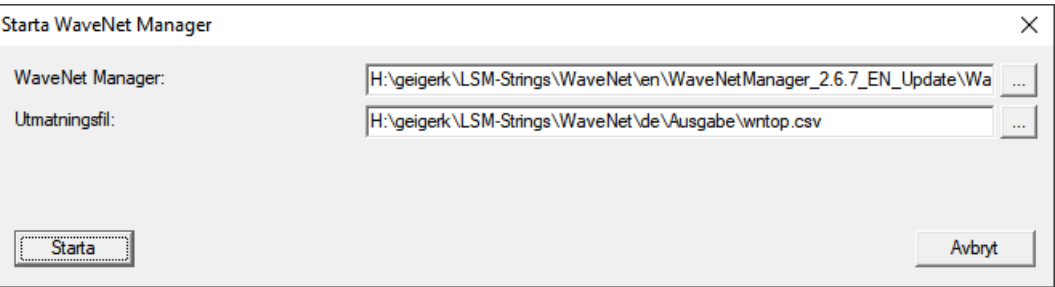

# LSM 3.5 SP3 Business + Prof. Uppdatering (Handbok)

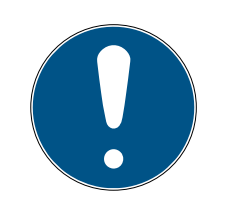

#### **INFO**

#### Fel vid försök att spara på grund av att skrivrättighet saknas.

WaveNet Manager kan inte skriva till skyddade platser (såsom C:\Program Files). Utdata skickas då till Virtual Store (se Kontrollera och åtgärda Virtual Store).

- Välj en lagringsplats för utdata som alla har skrivrättigheter till.
- 3. Klicka på knappen Starta .
- → WaveNet Manager öppnas.

#### 9.2.3.2 Manuellt

Starta bara WaveNet Manager manuellt om du inte ansluter det WaveNet som ska konfigureras direkt till LSM och exempelvis bara vill använda I/Ofunktionen.

- 1. Exekvera filen WaveNetManager.exe i installationskatalogen.
- 2. Välj topologi eller tryck på Avbryt för att skapa ett nytt nätverk.

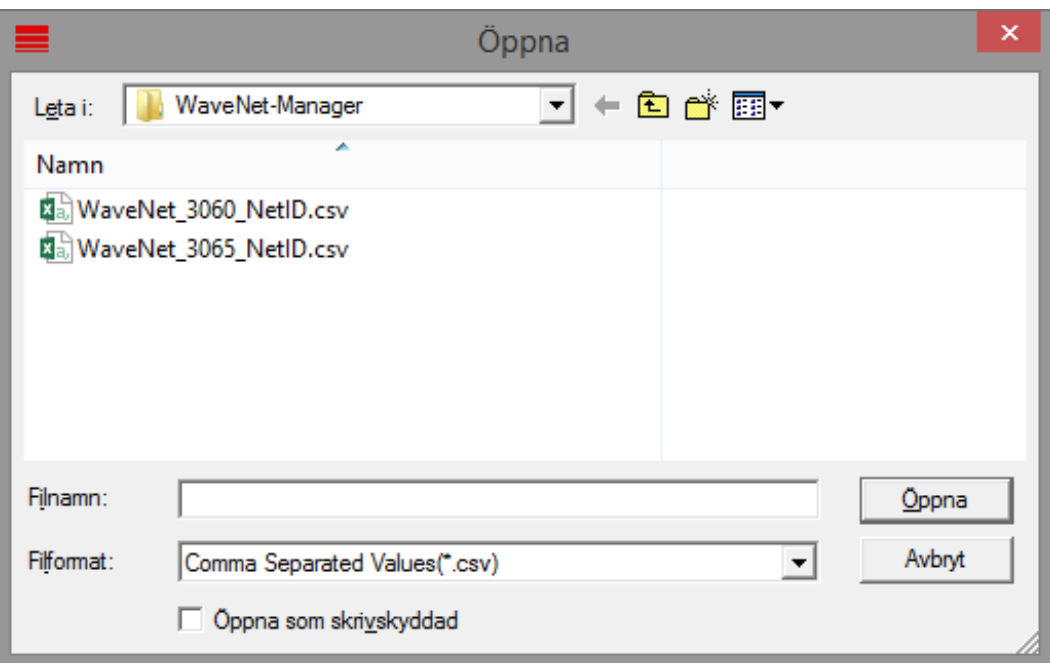

→ WaveNet Manager öppnas.

En dialogruta visas om det finns mer än en WaveNet-topologi. Välj det nätverk som du vill redigera i dialogrutan. Om du inte väljer någon topologi ( Avbryt ) startar WaveNet Manager och ett nytt nätverk kan skapas.

Om du hittills har startat WaveNet Manager via LSM och nu startar lokalt kan LSM inte informera WaveNet Manager om hur aktuellt WaveNet ser ut. Du skapar i detta fall ett nytt WaveNet.

#### 9.2.4 Lösenord

<span id="page-26-0"></span>Lösenordet måste bestå av 1–8 tecken. I övrigt kan du välja önskat lösenord. Det här lösenordet programmeras i alla WaveNet-komponenter. Det går inte att ändra lösenordet i efterhand!

Lösenordet förhindrar att det befintliga eller andra nätverk programmeras om av misstag. Använd ovillkorligen endast ett lösenord per WaveNetdatabas.

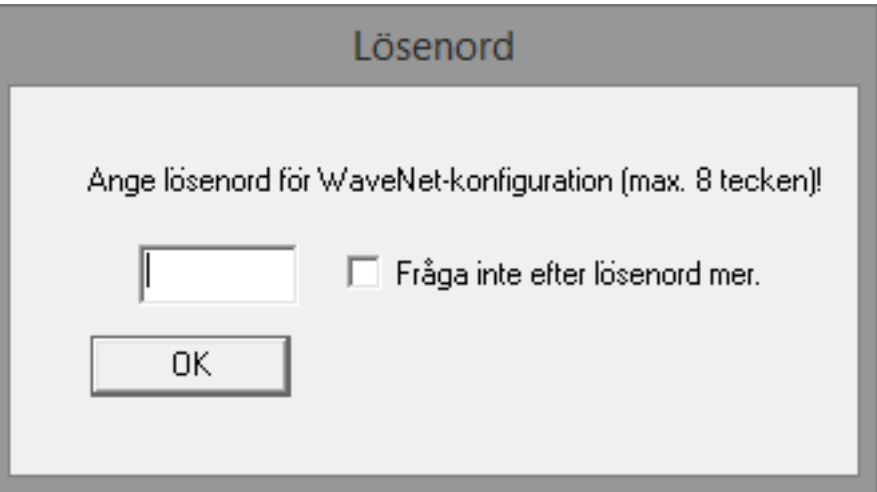

#### **OBS**

#### Ställa in lösenord vid första start

Du kan bara ställa in lösenordet första gången WaveNet Manager startas. Om du inte ställer in något lösenord vid första start kan du inte ställa in något lösenord senare. Lösenordet är då tomt.

Ställ in ett lösenord vid först start av WaveNet Manager.

#### 9.3 Konfiguration CommNode-server

<span id="page-26-1"></span>För att tjänsten CommNode-server ska kunna startas krävs en anslutning till LSM-databasen. Denna upprättas med hjälp av tre XMLkonfigurationsfiler.

#### 9.3.1 Generera konfigurationsfilen

- <span id="page-26-2"></span>1. Starta LSM och logga in på databasen.
- 2. Meny Nätverk/Kommunikationsnod/Konfig.filer
- 3. Spara de 3 konfigurationsfilerna i installationskatalogen för CommNode-servern (standardsökväg: C:\Program Files (x86)\SimonsVoss\CommNodeSvr\_3\_5).
- 4. Genomför install\_CommNodeSvr.bat med administratörsrättigheter. Tjänsten SimonsVoss CommNode-server registreras.

# LSM 3.5 SP3 Business + Prof. Uppdatering (Handbok)

5. Starta tjänsten SimonsVoss CommNode-server via Windows kontrollpanel/Administration/Tjänster.

# <span id="page-28-0"></span>10 Starta tjänster

- 1. Öppna "Advantage Configuration Utility".
- 2. Klicka på knappen Start Service .
- 3. Öppna Windows-fönstret "Tjänster".
- 4. Starta tjänsten SimonsVoss CommNode Server.
- 5. Starta tjänsten , SimonsVoss VNHost Server.
- 6. Starta tjänsten SimonsVoss Smart.XChangeService.
- 7. Starta tjänsten SimonsVoss Transponder Terminal Server.
- 9 Tjänsterna omstartade. Du kan åter logga in i LSM.

# <span id="page-29-0"></span>11 Avslutning

I schemaläggaren i Windows ska du skapa en uppgift för automatisk säkerhetskopiering av databaskatalogen med hjälp av den skapade backupfilen ([Säkerhetskopiera databas automatiskt \[](#page-18-0)[}](#page-18-0) [19\]](#page-18-0)) och sedan testa denna.

# <span id="page-30-0"></span>12 Versionsuppdatering LSM MOBILE

Tänk på att uppdateringsversionen av LSM Mobile uttryckligen måste ha anpassats av SimonsVoss till versionen av LSM-Software.

### 12.1 Versionsuppdatering LSM MOBILE PC

<span id="page-30-1"></span>Gamla versioner av LSM Mobile behöver inte avinstalleras.

Starta setup-filen för den aktuella versionen och följ anvisningarna.

# <span id="page-31-0"></span>13 ServicePack-uppdatering

### 13.1 Allmänt

<span id="page-31-1"></span>Nedan beskrivs installationen av uppdateringar (t.ex. service packs) för LSM-Software. Programvaruuppdateringar innehåller delvis nya funktioner och bättre stabilitet. Regelbundna uppdateringar rekommenderas därför alltid.

### 13.2 Förord

- <span id="page-31-2"></span>Beakta arbetsstegen och systemvillkoren. Vid frågor, vänd dig till din återförsäljare eller till supporten innan du genomför uppdateringen (se Hjälp & kontakt).
- Installation och uppdatering av LSM måste genomföras som administratör eller med administrativa rättigheter.
- Om du använder patch-update-installationsfilen installeras nödvändiga drivers automatiskt.
- För LSM Business och Professional måste alla klienter (LSMinstallationer på olika datorer) uppdateras. Klienter som inte uppdateras kan inte längre komma åt databasen efter uppdatering.

#### 13.3 Importera data

- <span id="page-31-3"></span>1. Importera alla data från det virtuella nätverkets nätportar.
- 2. Importera alla data från mobila enheter.

#### 13.4 Säkerhetskopiera databas manuellt

- <span id="page-31-4"></span> $\checkmark$  LSM öppnad.
- 1. Välj via | Databas | posten Säkerhetskopia.
	- 9 Fönstret "Säkerhetskopiering/återställning" öppnas.

# LSM 3.5 SP3 Business + Prof. Uppdatering (Handbok)

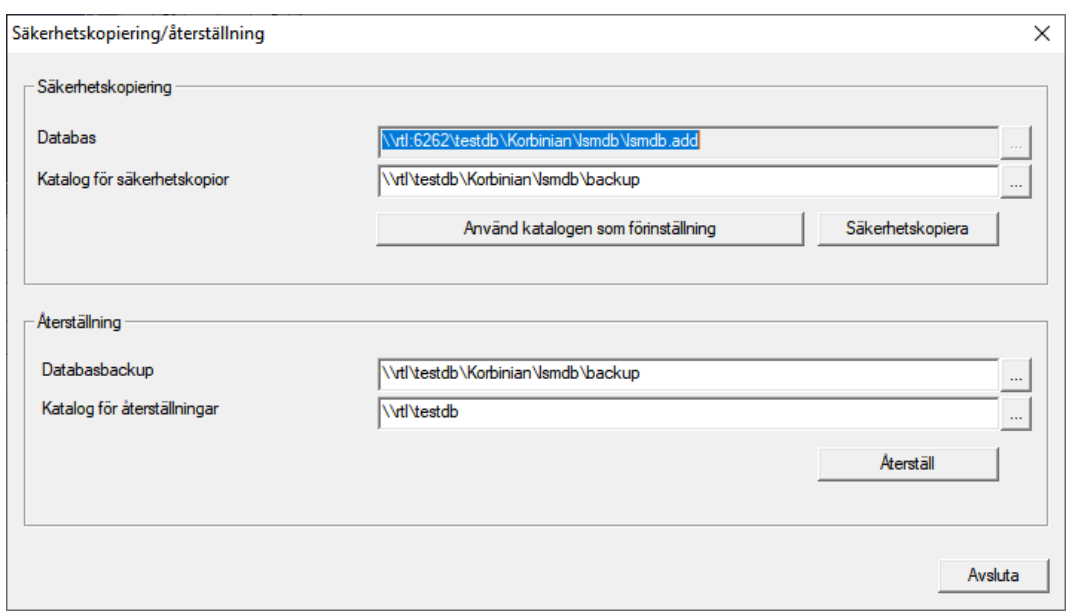

- 2. Ange i området "Säkerhetskopiering" vilken databas som ska säkerhetskopieras var.
- 3. Klicka på knappen Säkerhetskopiera .
	- → Säkerhetskopia skapad.
- 4. Klicka på knappen Avsluta .
	- 9 Fönstret "Säkerhetskopiering/återställning" stängs.

#### 13.5 Avsluta tjänster

- <span id="page-32-0"></span> $\checkmark$  LSM ansluten till alla klienter.
- 1. Öppna Windows-fönstret "Tjänster".
- 2. Avsluta tjänsten SimonsVoss CommNode Server.
- 3. Avsluta tjänsten , SimonsVoss VNHost Server.
- 4. Avsluta tjänsten SimonsVoss Transponder Terminal Server.
- 5. Avsluta tjänsten SimonsVoss Smart.XChangeService.

6. Öppna "Advantage Configuration Utility".

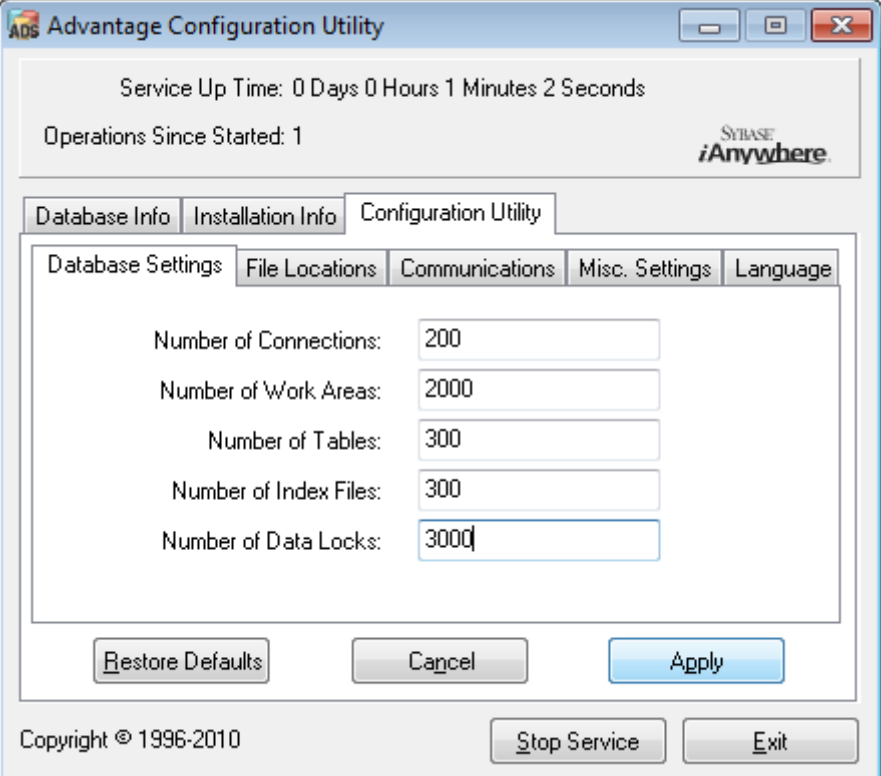

- 7. Klicka på knappen Stop Service .
- 8. Stoppa eventuella andra tjänster som är anslutna till databasen.

#### 13.6 Tillvägagångssätt

- <span id="page-33-0"></span>1. Kör servicepaketet med administratörsrättigheter.  $\mapsto$  Installationen uppdaterad.
- 2. [Uppdatera](#page-33-1) CommNode-servern om du använder den (se Uppdatera [CommNode-server \[](#page-33-1)[}](#page-33-1) [34\]](#page-33-1)).
- 3. Om du inte har skrivbehörighet till databasmappen: Modelldatabasen måste modifieras innan LSM startas (se [Anpassa modelldatabas](#page-11-0)  $[12]$  $[12]$ .

#### <span id="page-33-1"></span>13.6.1 Uppdatera CommNode-server

- 13.6.1.1 Tillvägagångssätt
	- 1. Navigera till ditt programvaruinstallationspaket.
	- 2. Öppna den mapp som innehåller LSM-installationen.
		- 9 Här hittar du även installationsfilen för Commnode-servern.
	- 3. Kör installationsfilen.
	- 4. Följ anvisningarna i installationsrutinen.
	- 9 Commnode-servern, Commnode och VN-server har installerats.

#### 13.6.1.2 Konfiguration CommNode-server

För att tjänsten CommNode-server ska kunna startas krävs en anslutning till LSM-databasen. Denna upprättas med hjälp av tre XMLkonfigurationsfiler.

#### Generera konfigurationsfilen

- 1. Starta LSM och logga in på databasen.
- 2. Meny Nätverk/Kommunikationsnod/Konfig.filer
- 3. Spara de 3 konfigurationsfilerna i installationskatalogen för CommNode-servern (standardsökväg: C:\Program Files (x86)\SimonsVoss\CommNodeSvr\_3\_5).
- 4. Genomför install\_CommNodeSvr.bat med administratörsrättigheter. Tjänsten SimonsVoss CommNode-server registreras.
- 5. Starta tjänsten SimonsVoss CommNode-server via Windows kontrollpanel/Administration/Tjänster.

#### 13.7 Starta tjänster

- <span id="page-34-0"></span>1. Öppna "Advantage Configuration Utility".
- 2. Klicka på knappen Start Service .
- 3. Öppna Windows-fönstret "Tjänster".
- 4. Starta tjänsten SimonsVoss CommNode Server.
- 5. Starta tjänsten , SimonsVoss VNHost Server.
- 6. Starta tjänsten SimonsVoss Smart.XChangeService.
- 7. Starta tjänsten SimonsVoss Transponder Terminal Server.
- 9 Tjänsterna omstartade. Du kan åter logga in i LSM.

#### 13.8 Avslutning

<span id="page-34-1"></span>I schemaläggaren i Windows ska du skapa en uppgift för automatisk säkerhetskopiering av databaskatalogen med hjälp av den skapade backupfilen ([Säkerhetskopiera databas automatiskt \[](#page-18-0)[}](#page-18-0) [19\]](#page-18-0)) och sedan testa denna.

# <span id="page-35-0"></span>14 Hjälp och ytterligare information

#### Infomaterial/dokument

Detaljerad information om drift och konfiguration samt andra dokument finns på webbplats:

<https://www.simons-voss.com/se/dokument.html>

#### Programvara och drivrutiner

Programvara och drivrutiner finns på hemsida:

[https://www.simons-voss.com/se/support/nerladdning-av](https://www.simons-voss.com/se/support/nerladdning-av-programvara.html)[programvara.html](https://www.simons-voss.com/se/support/nerladdning-av-programvara.html)

#### Försäkringar om överensstämmelse

Förklaringar om överensstämmelse och andra certifikat för denna produkt finns på webbplats:

<https://www.simons-voss.com/se/certifikat.html>

#### Teknisk support

Vår tekniska support hjälper dig gärna (fast telefon, kostnaden beror på leverantör):

+49 (0) 89 / 99 228 333

Vill du hellre skriva ett e-postmeddelande?

[support-simonsvoss@allegion.com](mailto:support-simonsvoss@allegion.com)

#### FAQ

Information och hjälp finns på rubriken Vanliga frågor:

<https://faq.simons-voss.com/otrs/public.pl>

#### Adress

SimonsVoss Technologies GmbH Feringastr. 4 D-85774 Unterföhring Tyskland

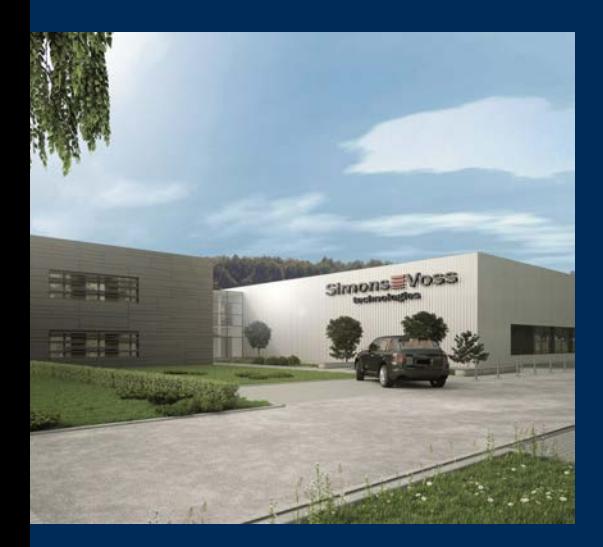

# Om SimonsVoss

SimonsVoss, pionjären inom fjärrstyrd, kabellös låsteknik, erbjuder systemlösningar med ett brett produktutbud för områdena SOHO, små och stora företag samt offentliga inrättningar. Låssystemen från SimonsVoss kombinerar intelligent funktionalitet, hög kvalitet och prisbelönt tysk design Made in Germany.

SimonsVoss är en innovativ systemleverantör som sätter värde på skalbara system, hög säkerhet, tillförlitliga komponenter, effektiv programvara och enkel användning.

SimonsVoss är teknikledande inom digitala låssyetm och

vår fokus på innovation, hållbart tänkande och handlande samt uppskattning av våra medarbetare och samarbetspartner är nyckeln till vår framgång.

SimonsVoss är ett företag i ALLEGION Group – ett globalt nätverk inom området säkerhet. Allegion är representerat i cirka 130 länder runt om i världen [\(www.allegion.com\)](https://www.allegion.com).

#### Tysk Kvalitet

För SimonsVoss är "Made in Germany" inte en slogan utan en garanti. Alla våra produkter och system utvecklas och tillverkas i vårt eget produktionscenter i Osterfeld, Tyskland.

© 2023, SimonsVoss Technologies GmbH, Unterföhring

Med ensamrätt. Texter, bilder och grafiker är upphovsrättsskyddade.

Innehållet i detta dokument får varken kopieras, distribueras eller ändras. För mer information, besök SimonsVoss hemsida. Reservation för tekniska ändringar.

SimonsVoss och MobileKey är registrerade varumärken som tillhör SimonsVoss Technologies GmbH.

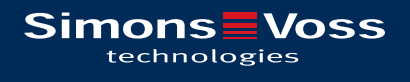

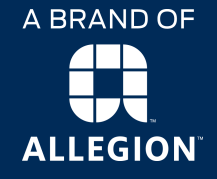

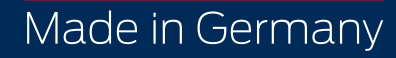